# **CONV4USB**

RS-485 / RS-232 převodník

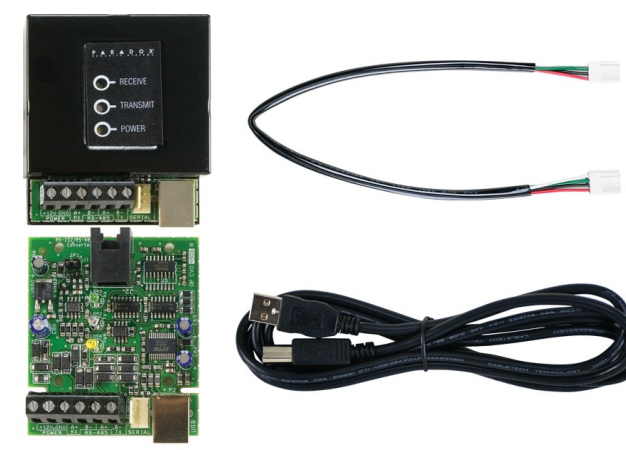

# **Úvod**

CONV4USB je převodník pro místní rozhraní mezi zabezpečovací (EZS) ústřednou a softwarem NEware / WinLoad. Připojuje se přímo mezi počítač a EZS ústřednu. Převodník CONV4USB přenáší informace rychlostí 19200 a 38400 baudů do vzdálenosti až 300m.

### **Kompatibilita**

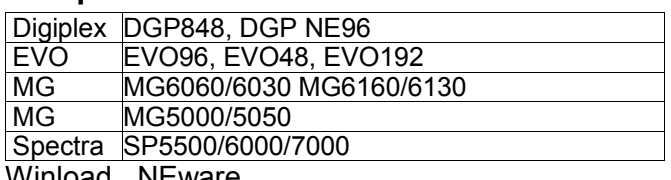

Winload , NEware

### **Přehled**

Převodník CONV4USB zahrnuje prvky viz obr. 1 : • 2 převodní moduly: jeden modul převodníku je dodáván s krytem a druhý modul převodníku je bez krytu. Oba se používají pro převod rozhraní RS-232 nebo USB na RS-485.

• 4-pin kabel: slouží k připojení nezakrytovaného převodníku k EZS ústředně.

• USB (typ A typ B kabel) nebo DB-9 (9-pin sériový kabel): slouží k připojení buď nekrytého nebo krytého modulu převodníku do počítače (viz obr.1).

### **Rozdíly mezi CONV4USB a DNE-CONV2**

Rozdíl mezi převodníky je ve způsobu jejich připojení k počítači. CONV4USB může být spojen s PC pomocí "SERIAL Portu" nebo pomocí USB. DNE-CONV2 může být připojen k PC jen pomocí "SERIAL Portu".

#### **Instalace hardware**

CONV4USB lze připojit pomocí jedné ze dvou

instalačních metod. Pokud je vzdálenost mezi ústřednou a počítačem přes 8m je nutné použít obě dvě části převodníku s krytem i bezkrytu. Je-li vzdálenost mezi ústřednou a počítačem do 8m použijte převodník bez krytu.

Pro připojení převodníku CONV4USBna vzdálenost přesahující 8m, viz obr. 2.

• Pro připojení převodníku CONV4USB do 8m, viz obr. 3.

#### **Jumper nastavení**

Jumpery na obou kusech převodníku zakrytovaném i nezakrytovaném musí být nastaveny: JP1: OFF

# **Instalace USB připojení**

Pokud se připojíte k počítači pomocí USB kabelu namísto standardního 9-pin sériového kabelu (DB-9), musíte nainstalovat ovladač (driver) na počítač. Ovladač je k dispozici na www.eurosat.cz v sekci Dowload a to pro WinLoad i NEware.

1. Uložte a rozbalte tento vhodný typ Zip souboru (Download2000-XP ZIP nebo Download98 ZIP) do počítače.

2. Připojte USB kabel z modulu CONV4USB do USB portu na počítači.

3. Sledujte instrukce na monitoru počítače a zadejte správnou cestu k požadovanému souboru na vašem počítači.

### **NEware setup**

Aby mohl program NEware komunikovat s převodníkem CONV4USB, musí být vybrán požadovaný COM/USB port.

1. Klikněte na tlačítko Start - Programy - NEware (pokud není výchozí název změněn) - vhodné vydání. Objeví se okno NEware.

2. Klikněte na tlačítko Nastavení - Setup. Objeví se instalační okno.

3. Vyberte COM/USB port, na které je CONV4USB připojen.

4. Klikněte na tlačítko OK.

### **Winload setup**

Aby mohl program Winload komunikovat s převodníkem CONV4USB, musí být vybrán požadovaný COM/USB port.

1. Klikněte na tlačítko Start - Programy - Winload.

2. Zadejte Uživatele a Heslo, a pak klikněte na OK.

3. Vyberte nahoře Nastavení - Spojení, na které je CONV4USB připojen.

4. Klikněte na Přímé spojení a vyberte COM/USB port do kterého je převodník CONV4USB připojen a pak klikněte na Zavřít.

#### **Obrázek 1 Přehled**

#### **Indikace LED**

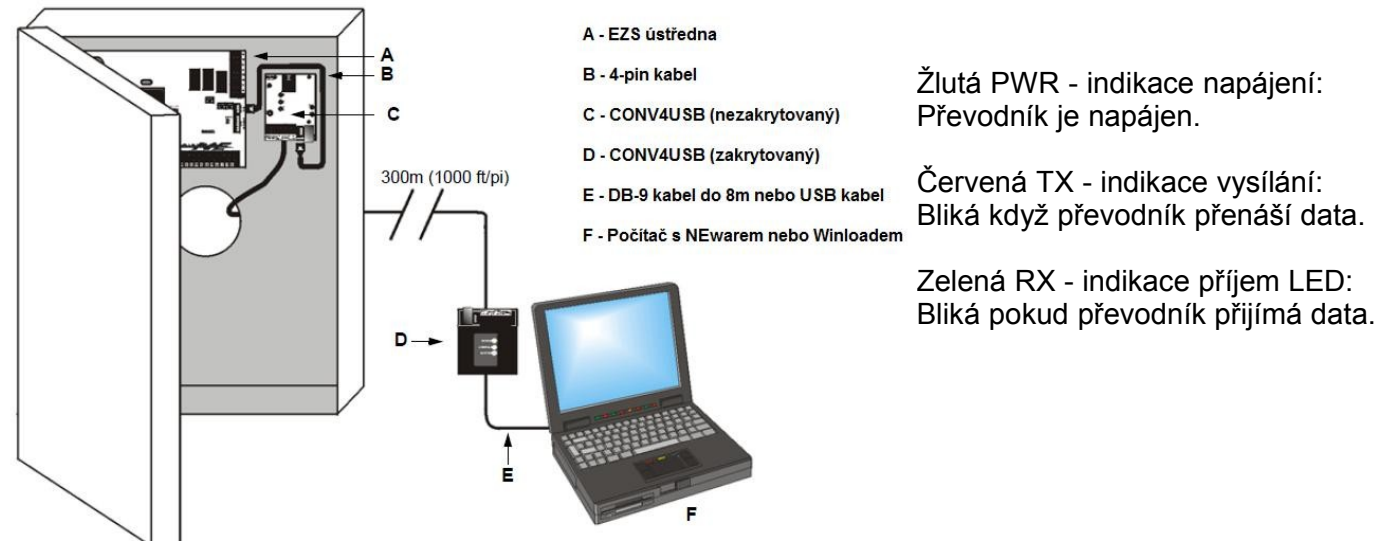

**Obrázek 2 Připojení na vzdálenost větší jak 8m**

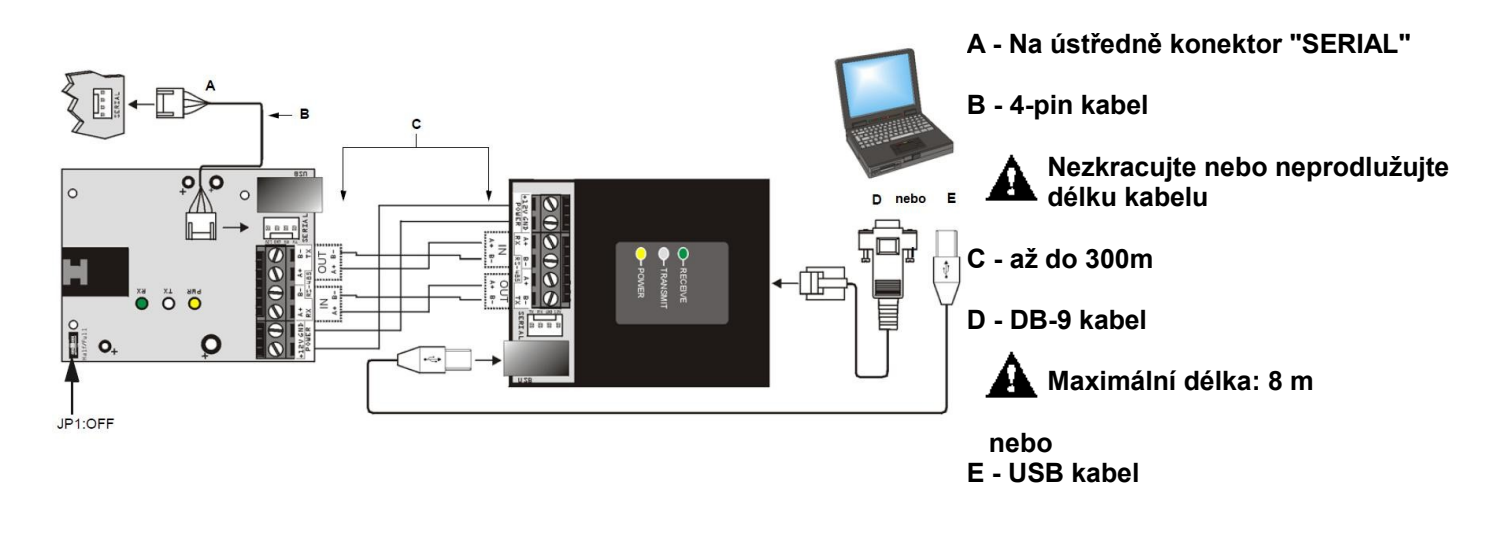

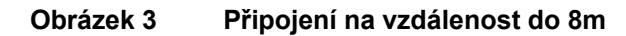

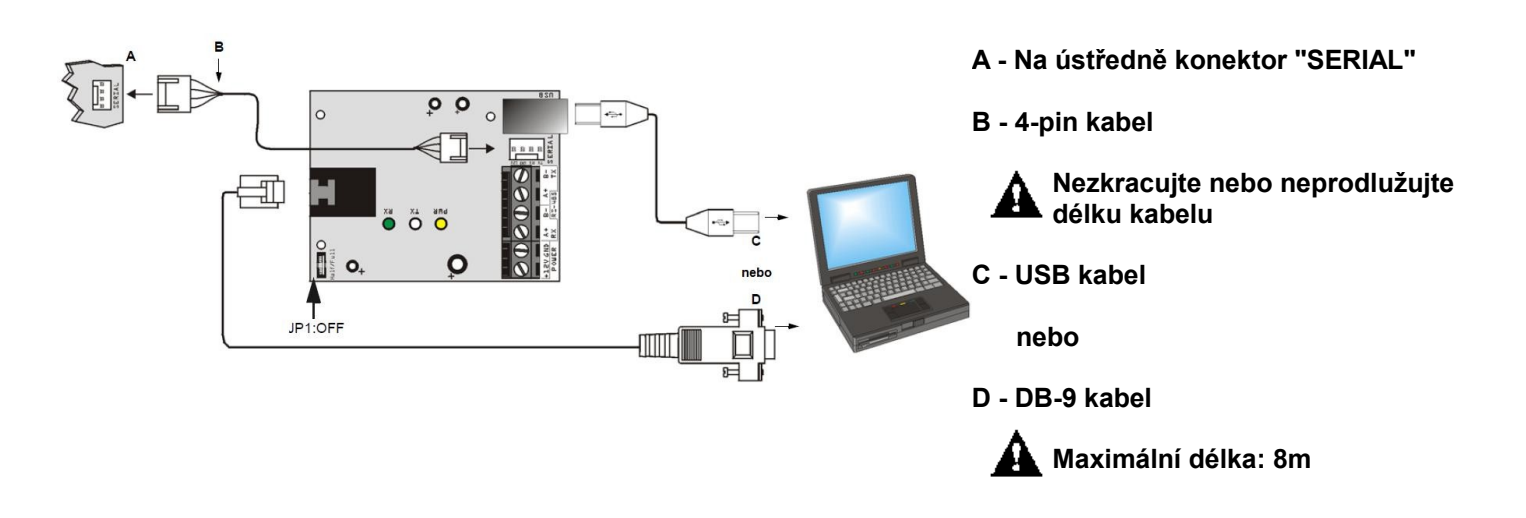